## **Photoshop 2022 (Version 23.1.1) Install Crack Incl Product Key For Windows**

# [Download](https://geags.com/2sl0pt)

## **Photoshop 2022 (Version 23.1.1) Crack + [Updated] 2022**

The Basics Users who have used Photoshop in the past will find the interface familiar, but don't be fooled by its simplicity — Photoshop CS6 is a more robust tool than Photoshop CS5. It is more powerful, versatile, and customizable than ever. New features include enhanced image editing tools and new options for color, and even a more intuitive mask feature. But it is the real-time improvements to the interface that will make the biggest difference to the tools of those who have not used Photoshop before. While Photoshop has been the industry standard for manipulating raster images for over 25 years, Photoshop CS6 provides a more intuitive, streamlined, and user-friendly experience for users. Why Choose Photoshop? While Photoshop is primarily a raster image editor, it's become the defacto image editor in the professional world. It's been established for such a long time that its name has become a noun — Adobe Photoshop. Adobe Photoshop CS6: A Brief History Photoshop's history has come in a long line of versions, starting in 1987 with Photoshop 1.0. It started as a Macintosh application but moved to Windows in the 1990s. Today, Adobe Photoshop CS6 is a robust tool that is used in the creative industries for graphic design, photography, and many other aspects of the image-editing process. It started out as a Mac application but has been ported over to Windows. Download Free Photoshop CS6 No matter which operating system you use, you will need to download the software to start using Photoshop. Regardless of the operating system, the Photoshop download should install into your "Program Files" folder. This means that no matter which operating system you use, you will need to download the software to start using Photoshop. Adobe Photoshop CS6 for Mac: Download Adobe Photoshop CS6 for Windows: Download Once you have downloaded Photoshop, you can launch it to use it immediately. You can run it either from the folder that it was downloaded to or from your program file folder. You can also right-click on the Photoshop icon in the icon bar and select "Open" to make it the default program in your file menus. Alternatively, you can double-click the Photoshop icon in your desktop to launch the software for the first time. If you wish to open Photoshop CS6 multiple times, it is best to make it the default

#### application. Once you launch Photoshop CS

#### **Photoshop 2022 (Version 23.1.1)**

Photoshop is a very powerful but complex piece of software for graphics designers and professional photographers. It is powerful and versatile, with great tools, but also very complex. This article shows you how to use Photoshop on your Android mobile devices, and how to start using it for the first time. The tutorials in this article were written by me for beginners who want to start using Photoshop on their mobile devices: How to start using Photoshop on your mobile device Your first step in using Photoshop is to create a new document, a new layer, and make adjustments to the default colors. Open the program Open the application and you will see the following screen: As you can see, the application is a grid and is divided into six areas: The main menu As mentioned above, the main menu is the first option you see when you open the application. File Here you will find options to import, export and create new documents. In the File area, you can upload photos to the program, create new documents, or open existing files. In the New menu you can add new photos by using one of the many built-in cameras. You will also find Import and Export as well as other options here. The History panel shows previous images with a History button at the top and a Cancel button to undo the last command. The Layers panel contains all of the layers you have saved to the program. You can open new layer or delete one of them. You will find the tool you will use in the next section, the toolbar. The Expression panel is a tool that allows you to make adjustments to the colors in an image. The F8 panel is divided into a number of areas which you will learn about later. The Help menu has several topics related to the application, and a much longer list of topics. Customization In the Customization area, you can change the size of the application, modify the look and feel of the interface, or modify the shortcuts for the buttons in the interface. To enter the Customization screen you need to open it from the Application menu: Customization section You can select the size of the application (depending on your screen), the type of UI (sliders, check boxes, radio buttons or icons), the color scheme (colors, accents, etc.), and the custom shortcuts you need 388ed7b0c7

## **Photoshop 2022 (Version 23.1.1) Registration Code**

Q: How to check if two list of class objects are equal? public class Doctor { private String name; private String position; //getters and setters } public class Patient { private String firstName; private String lastName; //getters and setters } public class Student { private String name; private String grade; //getters and setters } In main function, I have an list of patients and List students. list=new ArrayList(); List patient=new ArrayList(); List students=new ArrayList(); students.add(new Student("Ram","10")); students.add(new Student("Venkat","12")); I have to make a function in order to identify if these lists are equal. ie if we are dealing with same objects or not. I know we can do it by just comparing the class objects, but I want to do it in an efficient way. I also want to know if we can make these classes objects equal, for eg: patient equals to student A: There are two approaches to this. Difference: Set up a difference function. It will go through and compare two objects and tell you if there is any difference, public static boolean difference(T t1, T t2) { return t1.equals(t2) == false; } you can add more to your type by writing a listDifference, mapDifference, etc. Same: Another approach is to write a setOf methods for all your objects. public static Set getSetOfAll(T t) { Set set = new HashSet(); set.add(t); return set; } For example, if you don't want to make all these classes extend Number, then you could just look at their interfaces. public static boolean areSame(T  $t1, T t2)$  {

### **What's New in the?**

Q: How can I add text to the top of NSScrollView with autolayout? I'm trying to find the most elegant solution to adding text to the top of NSScrollView (or any other view with NSScrollView). I know I could just create the scroll view with the desired constraints and add the text to the view's subview. However this causes the scroll view to resize to exactly fit the frame's size. I tried adding the text view to the NSScrollView's subviews (as a child view) but this also causes the scroll view to resize to fit the text height. I've experimented with using a transition and a block UI updates to work around this issue, but it is incredibly awkward and not very satisfying to use. What is the most elegant way to add text to the top of a NSScrollView using autolayout? Here is a quick mockup of my desired results: Edit If all my attempts fail, I will go with the fix suggested by @nhgrif. I will add the text to the subviews manually and see if that helps. A: I'm not aware of any automated way of doing this. If you have a lot of text then it may be easiest to just create the scroll view by hand, giving it the appropriate constraints and then add the text to its subview. You can then animate the text to display. Or you could create a subview with the right frame, set its background to be a static view with the text as its background (or whatever other background) and then add that subview to your scrollview. You may need to resize it to fit the text, and then animate that so that it matches the scrolling of your scrollview. I'm not sure how that would look though, whether you'd animate the scrolling or the text appearing. A: Just to add to Mike's answer, if you were using a newer version of Xcode you could use a UIStackView. You set the maximum and minimum height constraints of the stack view to be the preferred height of the scroll view, and then inside the scroll view you place the stack view. Next, you set the text view's constraints to create the text. Finally, you configure the stack view for static auto layout: StackView \*stackView = [[UIStackView alloc] initWithArrangedSub

## **System Requirements:**

You can check for system requirements at Create a free account at Limitless Control this chaos before the city of Atlanta becomes no more! In Limitless you are an LAPD agent with a newly discovered ability. Using your superior senses, you can walk through the city's density and perceive "Numbers". These Numbers can change the physics of the city and allow you to traverse it like nothing else can.

Related links:

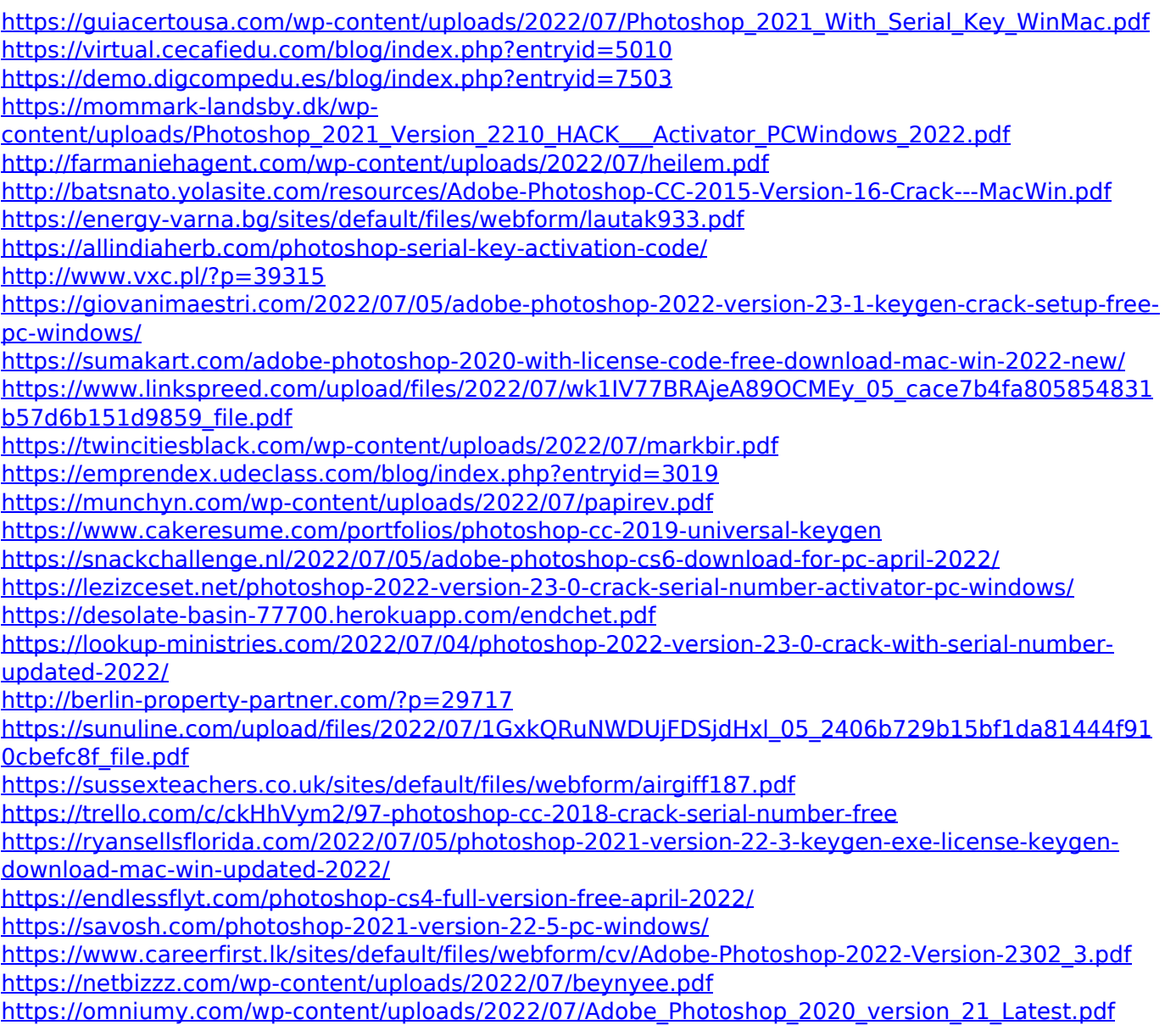